# **TE Board Part Files**

Most of the TE modules are available in different assembly options. Assembly option with different FPGA/SOC devices or other DDR sizes need an own board part file. In some cases also a PCB revision changes or a special carrier module combination needs a separate board part.

It's recommended to use the board part files only for this Vivado Version, for which it has been provided. Depending on the Schema Version of the XML-Files and Xilinx IP definitions, it is possible to use them with other Vivado versions, see Xilinx ug895.

## <span id="page-0-0"></span>Table of contents

- [Table of contents](#page-0-0)
- [Naming Conventions and Version](#page-0-1)
	- [Board Part Base Folder](#page-0-2)
	- [Board Part Version Folder](#page-0-3)
- [Location](#page-0-4)
- [Select Correct Board Part Files](#page-1-0)
- [Installation](#page-2-0)

# <span id="page-0-1"></span>Naming Conventions and Version

This Naming Convention will be used for the most Vivado 2016.2 Board Part Files and newer one.

Board Part Files consists on a base folder, a version sub folder with three xml files and one picture:

- Every assembly option of a module/carrier series where FPGA-Typ (Size, Speed/Temperature Grade) is changed, gets a new base folder.
- Every other assembly option or PCB-revision change, which has affects on the reference design settings, gets a new version sub folder.

### <span id="page-0-2"></span>**Board Part Base Folder**

Board Part Names of the base folder consists of max. three parts separated by underline character.

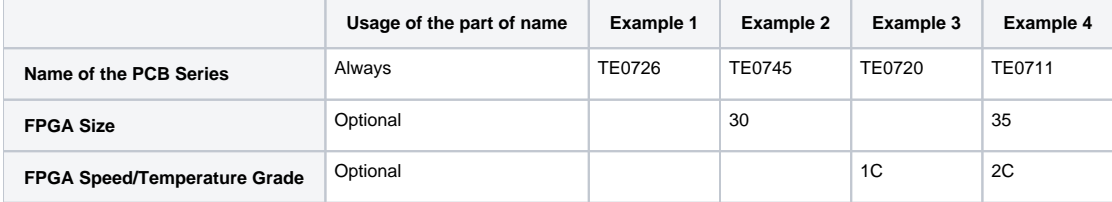

#### <span id="page-0-3"></span>**Board Part Version Folder**

Version folder Name consists on a major and minor number separated by a dot (<major>.<minor>, example 1.0) Different Version folder means:

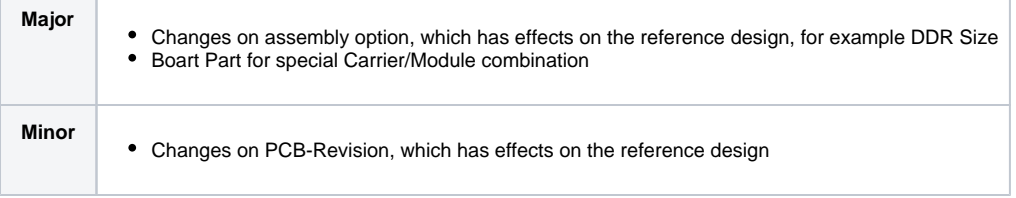

<span id="page-0-4"></span>Attention: Changes on the settings of the TE Board Part Files by itself are not under version control at the moment, like described in Xilinx ug895. XML file includes a comment header with the date of the last change of the selected file.

## Location

Board Part Files will be delivered with our Reference Designs on our [https://shop.trenz-electronic.de/Download/?path=Trenz\\_Electronic/<group>/<form](https://shop.trenz-electronic.de/Download/?path=Trenz_Electronic)  [factor>/<module\\_name>/Reference\\_Design/<vivado\\_version>/<design\\_name>](https://shop.trenz-electronic.de/Download/?path=Trenz_Electronic).

Board Part Files are locate in the sub folder <design\_name>/board\_files/ of the downloadable Reference Design. For detailed information of the zip-file folder structure see: [Project Delivery - Directory Structure](https://wiki.trenz-electronic.de/display/PD/Project+Delivery+-+Xilinx+devices#ProjectDelivery-Xilinxdevices-Directorystructure).

This folder includes also a \*\_board\_files.csv file with a list of all available board parts. This list is only used by TE-Scripts.

## <span id="page-1-0"></span>Select Correct Board Part Files

- 1. Check <design\_name>/board\_files/<board\_series>\_board\_files.csv for available board part of the reference design:
	- The table shows all available board parts, which are delivered with the reference design
	- "Product ID" is only the newest one and in the most cases the same as the model number on your order or shop page.
	- Revision number of the PRODID (-03- in this example) is the last one, which was available on last board part update. If there is no special
	- board part for older revisions, this will be backward compatible. Please verify this on Vivado, see 4.
	- "Part Name" is the FPGA device setting of Vivado for the assembly variant
	- "Board Name" is the hole board part name
	- "Short Name" is the name for the board part specific sub folders in the reference design
	- "Zynq Flash Typ" is the setting to configure the Flash via SDK
	- "FPGA Flash Typ" is the setting to configure the Flash via Vivado (first part only), the second and third part are QSPI mode and memory size in MB
	- -"Note" is for additional information
	- -"PCB": supported PCB Revisions(dot is separator)
	- -"B,I,P": differences between board part files (excepted FPGA device)
	- -"R": Memory option and size

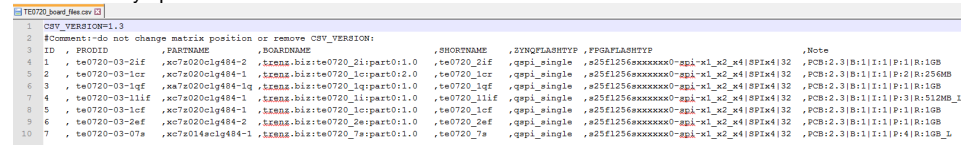

- 2. Check your order number and/or TE shop page to get module information of your PCB:
	- - [https://shop.trenz-electronic.de/en/Products/Trenz-Electronic/<device familie>/<TE module serie>](https://shop.trenz-electronic.de/en/Products/Trenz-Electronic/)
	- "Model Overview" shows the basic difference between the assembly options, in the most cases different footprint compatible FPGAs or RAM size. Assembly options (like different connector) which has no affect on board parts settings, has no separate board part files.

#### Modellübersicht Neue Produkte

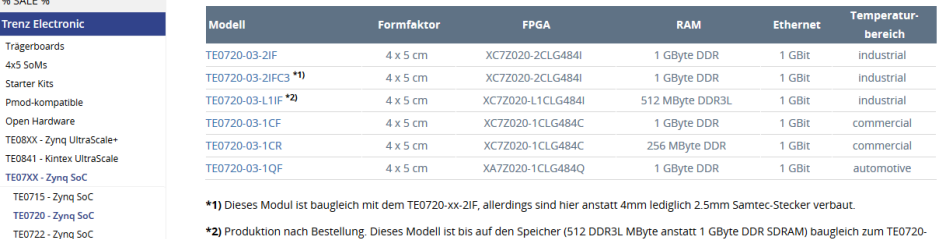

\*2) Produktion nach Bestellung. Dieses Modell ist bis auf den Speicher (512 DDR3L MByte anstatt 1 GByte DDR SDRAM) baugleich zum TE0720 xx-xIF, ausser dass hier ist ein Xilinx Zyng-7020 SoC XC7Z020-L1CLG484I verbaut ist, der weniger Strom verbraucht.

- 3. Select your board part file on design\_basic\_settings.cmd/sh:
	- Use unique name from CSV list (see 1.)

TE0723 - Zynn SoC

- Unique names are ID or PRODID (in the most cases) or BOARDNAME or SHORTNAME

- Revision number of the PRODID is the last one, which was available on last board part update. If there is no special board part for older

- revisions, this will be backward compatible. Please verify this on Vivado, see 4.<br>
<sup>23</sup> 1986 <sup>34</sup> 1986 <sup>34</sup> 1986 <sup>2</sup> 1986 <sup>24</sup> 1986 <sup>24</sup> 1987 <sup>2</sup> 1986 <sup>24</sup> 1987 2000 <sup>2</sup> 1986 <sup>24</sup> 2000 <sup>2</sup> 2000 <sup>2</sup> 2000 <sup>2</sup> 2000 <sup>2</sup> 2000 --<br>wer of the project which should be create<br>irs: (you can use ID, PRODID, BOARDNAME or<br>d for project creation and programming<br>Medula : .<br>STNAME from \board files\TExxxx board file cay list) or special name "LAST TD" to get the board with the bigbest TD in the \* cay list | Чав БОАДСНАНЕ<br>ВЕR-160726-Эн ||Вект БАЛИТИНЕР-Кадад, biz:160726\_m:part0:3.1 ||Вект БАЛИТИНЕР-160726\_m<br>|- Select your board part here <sub>Set PARTH</sub>
- See [Reference Design: Getting Started](https://wiki.trenz-electronic.de/display/PD/Project+Delivery#ProjectDelivery-Reference-Design:GettingStarted) for more details.
- 4. Create Vivado Project with vivado\_create\_project\_guimode.cmd/sh

5. Verify your board part selection on Vivado "Project Summary" tap:<br> $\Sigma$ Project Summary  $\times$ 

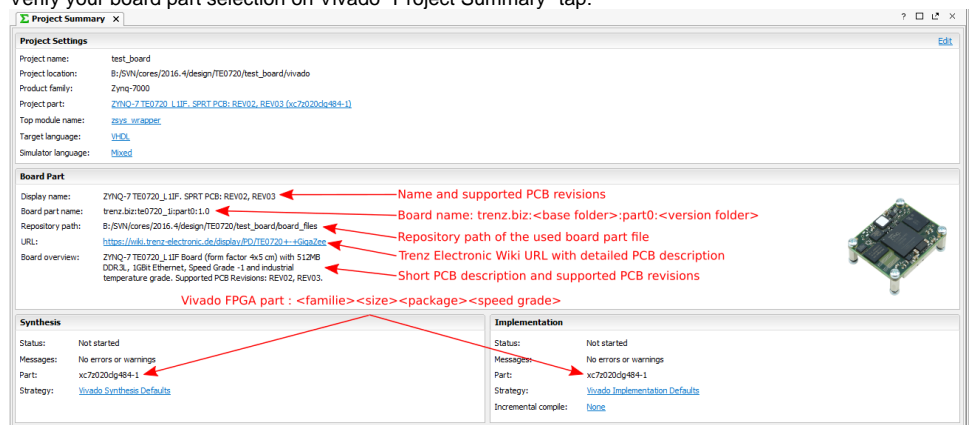

## <span id="page-2-0"></span>Installation

See [Vivado Board Part Installation](https://wiki.trenz-electronic.de/display/PD/Installation) and [Project Delivery - QuickStart](https://wiki.trenz-electronic.de/display/PD/Project+Delivery+-+Xilinx+devices#ProjectDelivery-Xilinxdevices-QuickStart)